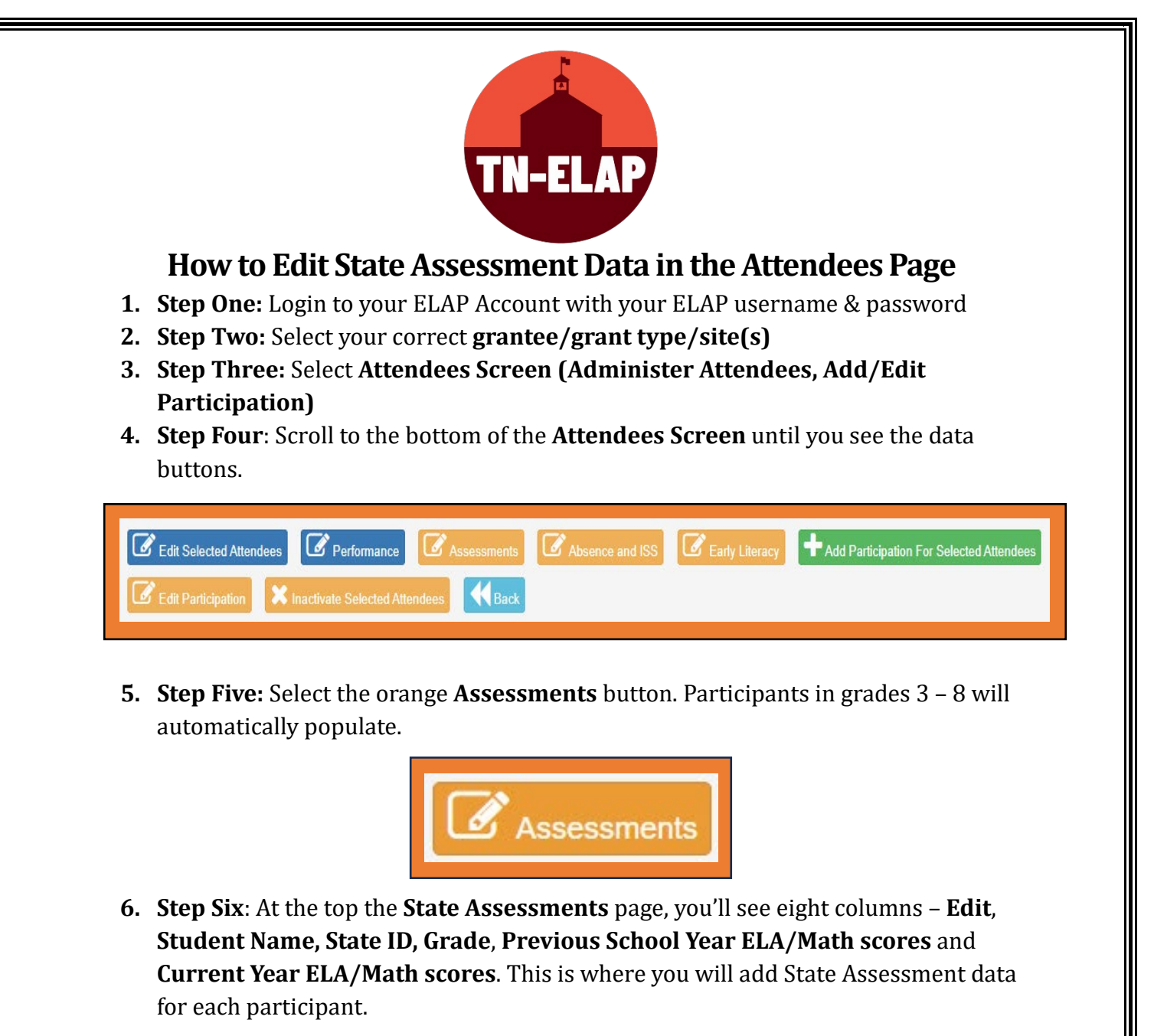

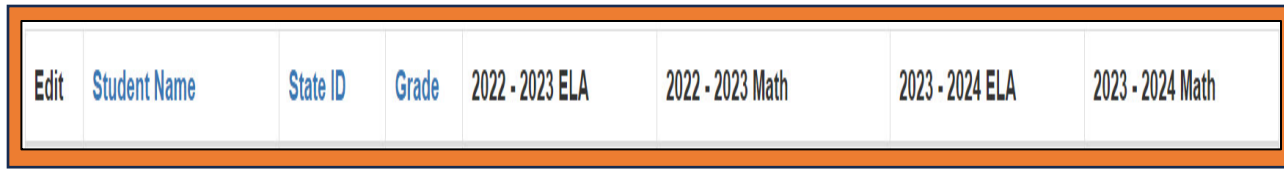

*\*Please Note: For previous year's assessment data, select the Show Previous Year link in the upper left-hand corner of the State Assessment Screen.* 

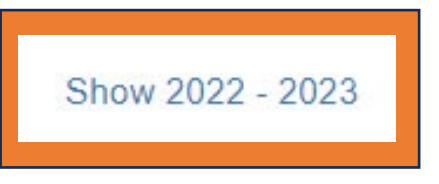

SWORPS Updated: 01/24 **7. Step Seven:** Select **EDIT** beside each participant's name to enter assessment data.

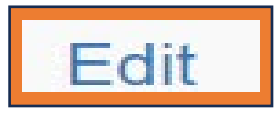

**8. Step Eight**: On the individual participant's edit screen, you will see a dropdown menu for each category. Click the dropdown arrow next to each option and select the correct data.

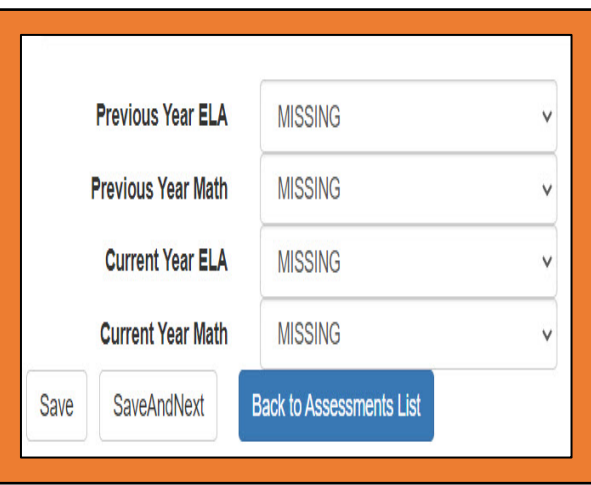

**\****Please Note: The dropdown menu includes the following options: Missing, Score Unavailable, Below/Level 1, Approaching/Level 2, Met Expectations/Level 3, and Exceeded Expectations/Level 4.* 

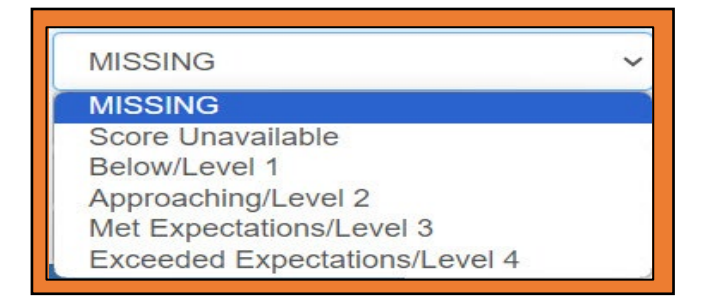

**9. Step Nine:** After adding the Assessments data, select the appropriate save option. **SAVE** to update an individual participant's scores and return to the first page of the **Assessments List**; **SaveAndNext** to save current participant and move to the next participant on the list to edit; **Back to Assessments List** to return to the list if no changes were made.

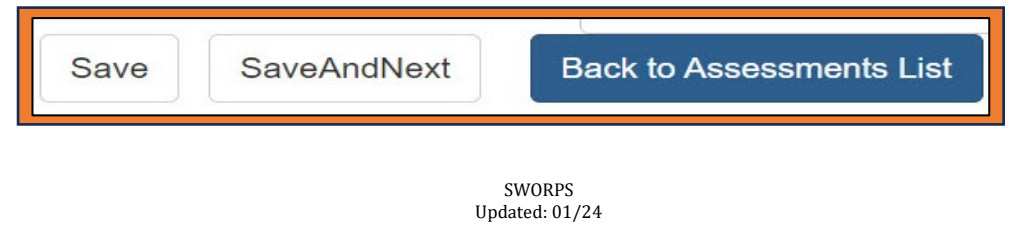